## How do I add a Label to a Moodle course?

- 1. Open your course
- 2. Turn editing on

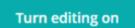

- 3. Go the section you would like to add the Label
- 4. Click: Add an activity or resource

| RES        | SOUF | RCES                |     |
|------------|------|---------------------|-----|
| $\bigcirc$ |      | Book                |     |
| $\bigcirc$ |      | File                |     |
| $\bigcirc$ |      | Folder              |     |
| $\bigcirc$ | 톮    | IMS content package |     |
| $\bigcirc$ | Ø    | Label               |     |
| $\bigcirc$ |      | Lightbox Gallery    |     |
| $\bigcirc$ | B    | Page                |     |
| 0          |      | URL                 |     |
|            |      |                     | Add |

- 5. Select: Label and click: Add
- 6. Enter text
- 7. Common module settings:

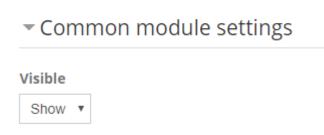

8. Click: Save and return to course

## Editing a Label

Make sure Editing is on

- 1. Click: Edit. (The grey pencil allows you to quickly edit the title)
- 2. Click: Edit Settings

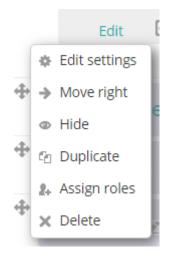

## Add an Image to a Label

- 1. With Editing on, Click: Edit (below the Label)
- 2. Click: Edit settings
- 3. To see all Toolbar functions click on the far left icon

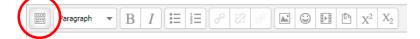

4. Click on Image icon

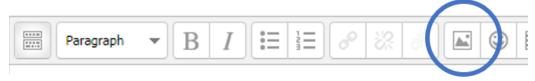

5. Click: Find or upload an image .....

|                   | Insert/edit image         | ×   |
|-------------------|---------------------------|-----|
| General Appearan  | ce Advanced               |     |
| General           |                           | ]   |
|                   | 🗟 Find or upload an image |     |
| Image URL         |                           |     |
| Image description |                           |     |
| Preview           |                           |     |
|                   |                           |     |
|                   |                           |     |
|                   |                           |     |
|                   |                           |     |
|                   |                           |     |
|                   |                           |     |
|                   |                           |     |
|                   |                           |     |
|                   |                           |     |
|                   |                           |     |
| Insert            | Can                       | col |
| Insert            | Can                       | cer |

- 6. Click: Upload a file
- 7. Click: Choose a File
- 8. Search for the file
- 9. Click: Upload this file

|                                                      | File pic       | ker                    | × |
|------------------------------------------------------|----------------|------------------------|---|
| m Server files                                       |                |                        |   |
| n Recent files                                       |                |                        |   |
| 🖄 Upload a file                                      |                |                        |   |
| <ul> <li>Private files</li> <li>Wikimedia</li> </ul> | Attachment     | Choose File animal.png |   |
| Roll-over                                            | Save as        |                        |   |
| Embedded files                                       | Author         | Fiona Barr             |   |
|                                                      | Choose license | All rights reserved    |   |
|                                                      |                |                        |   |
|                                                      |                | Upload this file       |   |

10. Choose Appearance tab to edit; size, alignment, spacing and borders

|--|

11. Click: Insert